**VERSION 1.0 AUGUSTI 2018**

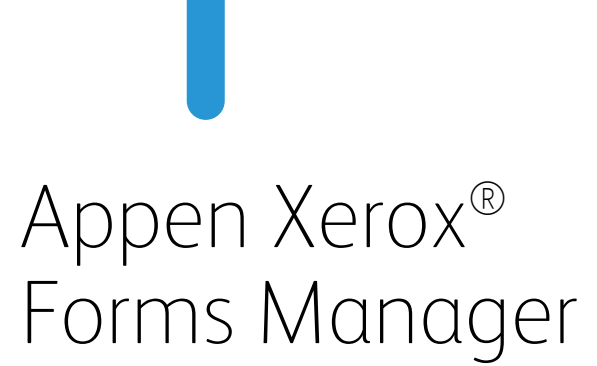

Administratörshandbok

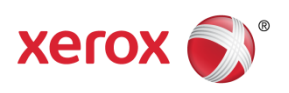

©2018 Xerox Corporation. Alla rättigheter förbehålles. Xerox®, Xerox and Design®, Xerox Extensible Interface Platform®, ConnectKey®, VersaLink®, AltaLink® och WorkCentre® är varumärken som tillhör Xerox Corporation i USA och/eller andra länder. Android™ är ett varumärke som tillhör Google Inc. Apple® och Mac® är varumärken som tillhör Apple Inc., registrerade i USA och andra länder. BR25115

Andra företags varumärken är också erkända.

Dokumentversion: 1,0 (augusti 2018).

# Innehåll

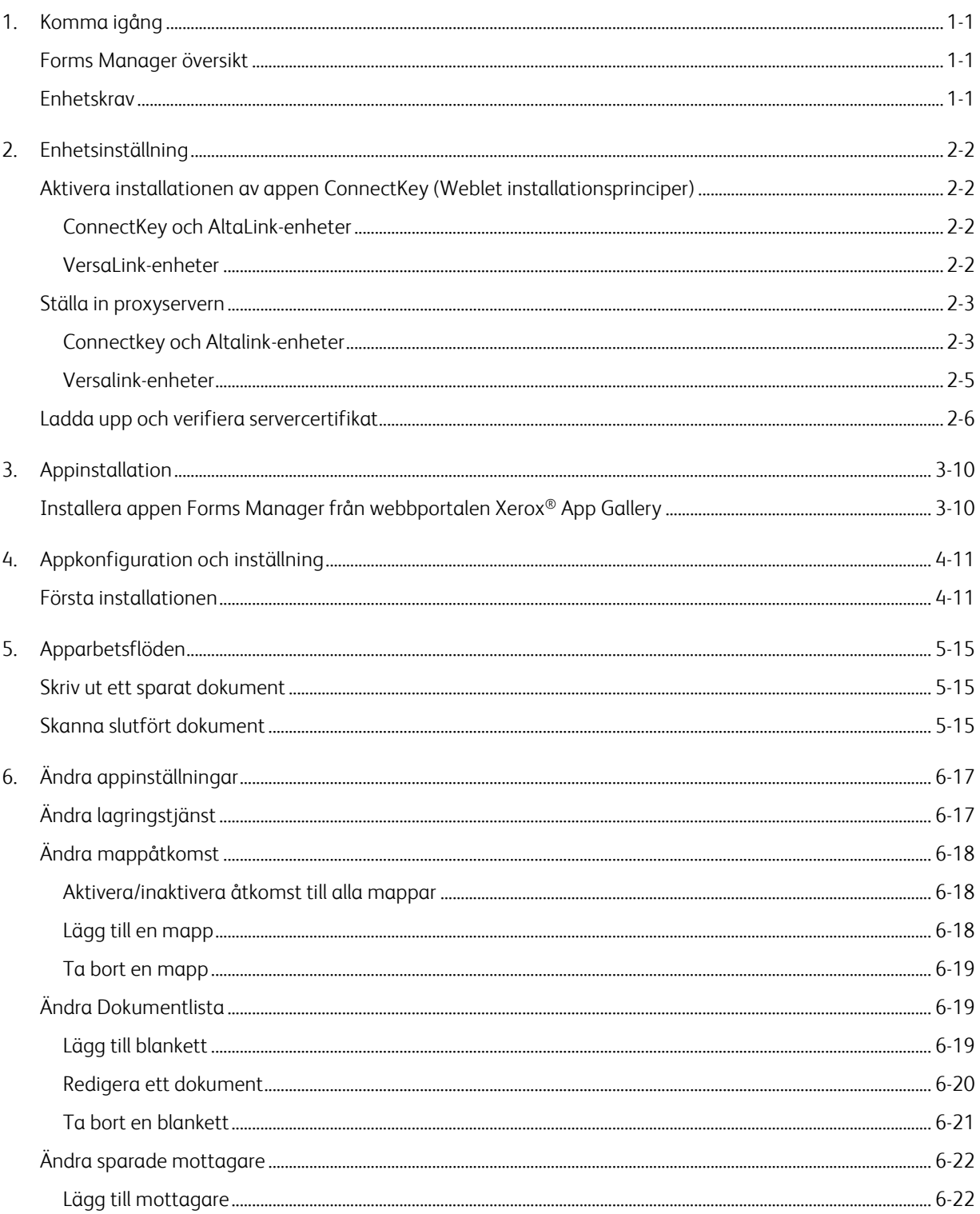

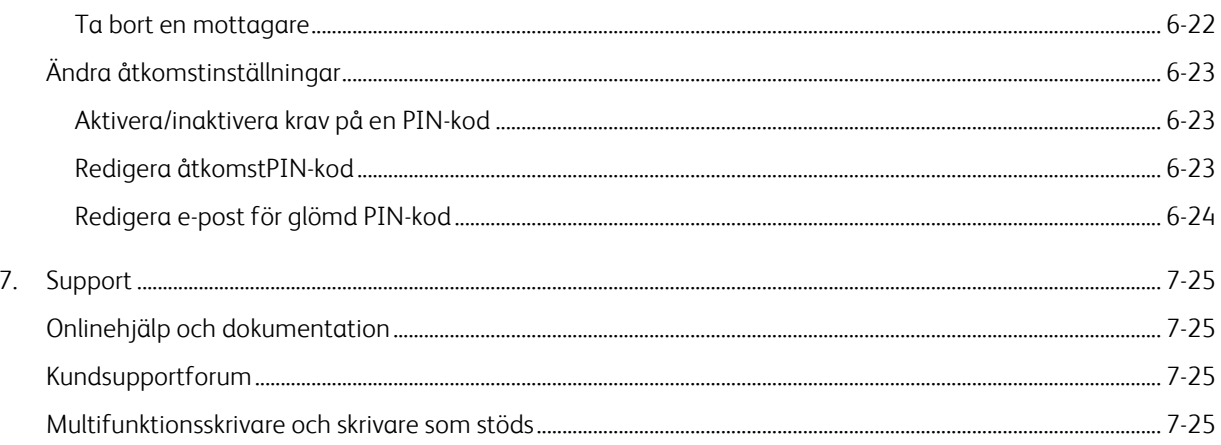

## <span id="page-4-0"></span>1. Komma igång

## <span id="page-4-1"></span>Forms Manager översikt

För användning med appen Xerox® Forms Manager.

Xerox® Forms Manager används för Xerox® AltaLink multifunktionsskrivare, Xerox®ConnectKey® Technology-aktiverade multifunktionsskrivare och Xerox® VersaLink-multifunktionsskrivare och skrivare.

Xerox® Forms Manager är en applikation som gör det möjligt för en användare att skriva ut blanketter från ett förkonfigurerat molnförråd med hjälp av Xerox® multifunktionsskrivare, skanna i den ifyllda blanketten och rikta den direkt till en e-postdestination. Med valet av användningsbaserade betalalternativ är appen Xerox® Forms Manager tillgänglig för alla med ett Xerox® App Gallery-konto.

## <span id="page-4-2"></span>Enhetskrav

I hela handboken används ordet "enhet" synonymt och utbytbart med multifunktionsskrivare.

Alla enheter kräver följande:

- Xerox Extensible Interface Platform® måste vara aktiverat för att appen ska kunna installeras.
	- Enheter måste stödja Extensible Interface Platform 3.5 eller högre.
- Installation av appen InstallKey (Weblet Installationsprinciper) måste vara aktiverad för att tillåta installation av appen.
- Enheten måste kunna kommunicera med internet.

Obs

#### Vissa nätverk kräver en proxy för att kommunicera med internet.

- Om verifiering av SSL är aktiverat på enheten, kontrollera att säkerhetsintyg är laddade på multifunktionsskrivaren eller skrivaren.
- Som standard förinstalleras Xerox® Lösningsintyg på alla 2016 Xerox® ConnectKey Technologyaktiverade i-serier, AltaLink och VersaLink-enheter.
- Redovisnings- och tvåfaktorsautentisering stöds INTE med appen Forms Manager.

Mer information om inställningarna ovan finns på Xerox® App Gallery Online Support på [http://www.support.xerox.com/support/xerox-app-gallery.](http://www.support.xerox.com/support/xerox-app-gallery)

## <span id="page-5-0"></span>2. Enhetsinställning

<span id="page-5-1"></span>Aktivera installationen av appen ConnectKey (Weblet installationsprinciper)

### <span id="page-5-2"></span>**CONNECTKEY OCH ALTALINK-ENHETER**

- 1. Från en webbläsare anger du enhetens IP-adress i adressfältet.
- 2. Sidan CentreWare Internet Services för enheten visas.
- 3. Logga in med användarens administratörsuppgifter.
- 4. Klicka på **Egenskaper** > **Säkerhet** > **Installationsprinciper**.
- 5. Under Weblet, aktivera **Tillåt webletinstallation**.

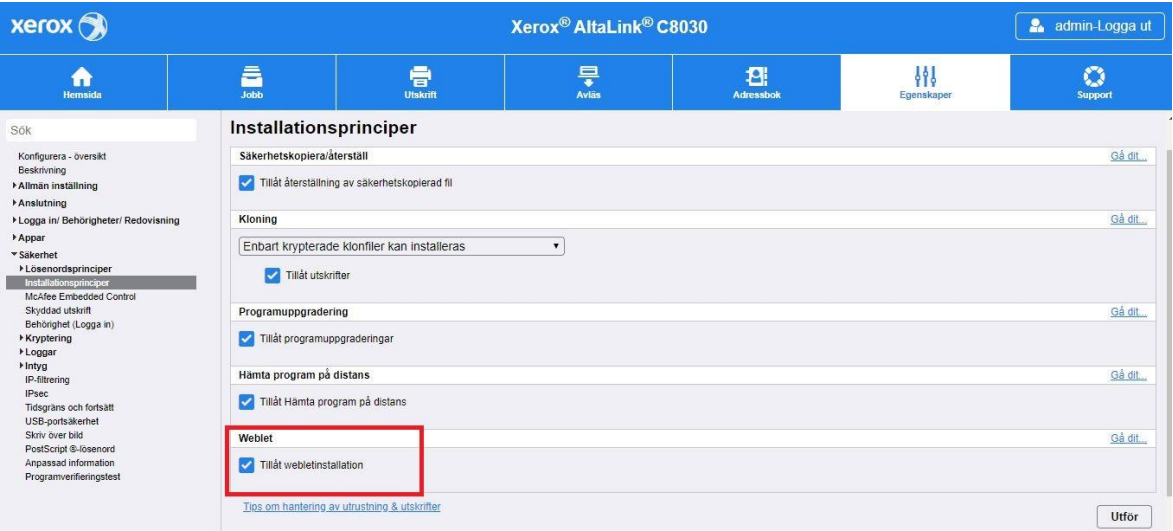

#### <span id="page-5-3"></span>**VERSALINK-ENHETER**

- 1. Från en webbläsare anger du enhetens IP-adress i adressfältet.
- 2. Logga in med användarens administratörsuppgifter.
- 3. Klicka på menyn till vänster **Appar,** klicka sedan **EIP-inställningar**.
- 4. För **Tillåt installation av app för ConnectKey**, flytta på/av-växlaren till **På**.

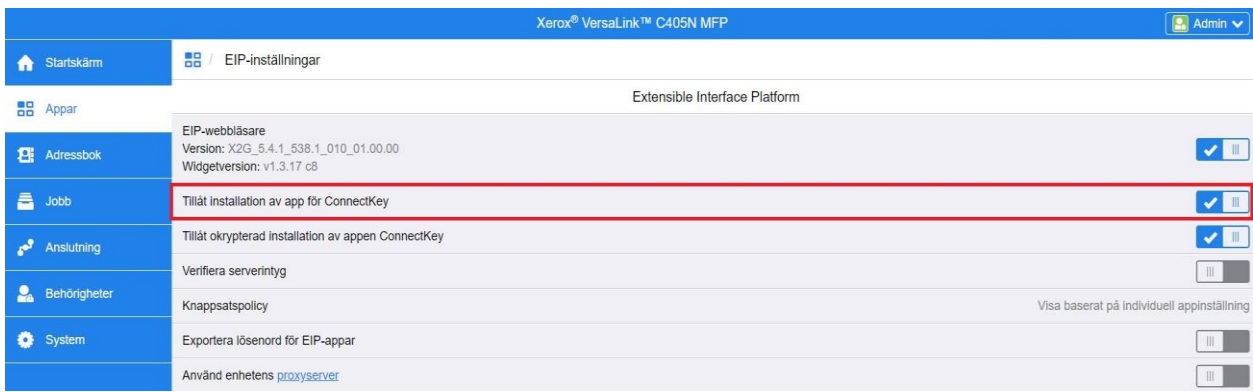

## <span id="page-6-0"></span>Ställa in proxyservern

### <span id="page-6-1"></span>**CONNECTKEY OCH ALTALINK-ENHETER**

En proxyserver fungerar som en go-between för kunder som söker tjänster och servrar som tillhandahåller dem. Proxyservern filtrerar klientförfrågan och om förfrågningarna uppfyller proxyserverfiltreringsreglerna, beviljar den begäran och tillåter anslutningen.

En proxyserver har två huvudändamål:

- Att hålla alla enheter (multifunktionsskrivare eller skrivare) bakom den, anonyma för säkerhetsändamål.
- Att cacha innehåll från resurser, till exempel webbsidor från en webbserver, för att öka åtkomsttid för resurser.

För att säkerställa korrekt aktivering om enheten ligger bakom en brandvägg, ska proxyserverns information vid enheten konfigureras innan appen körs. För installationsanvisningar för proxyserver för VersaLinkenheter, se Ställa in proxyservern på VersaLink-enheter.

- 1. Från en webbläsare anger du enhetens IP-adress i adressfältet.
- 2. Sidan CentreWare Internet Services för enheten visas.
- 3. Logga in med användarens administratörsuppgifter.
- 4. Klicka på **Egenskaper** > **Anslutning** > **Inställning**.
- 5. Under protokoll bredvid Proxyserver klickar du på **Redigera**.

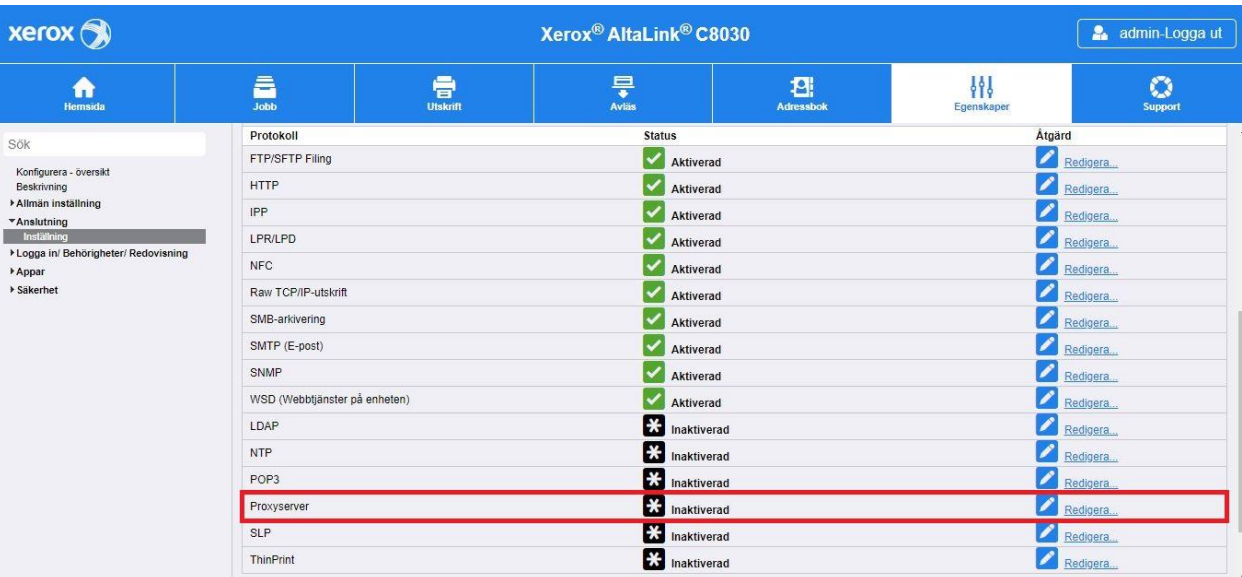

- 6. I rutan HTTP Proxy Server väljer du **Aktiverad**.
- 7. Välj proxyserveradress. Alternativen är IPv4, IPv6 eller Värdnamn.
- 8. Ange i rätt formaterad adress och portnummer.
- 9. Klicka på **Spara**.

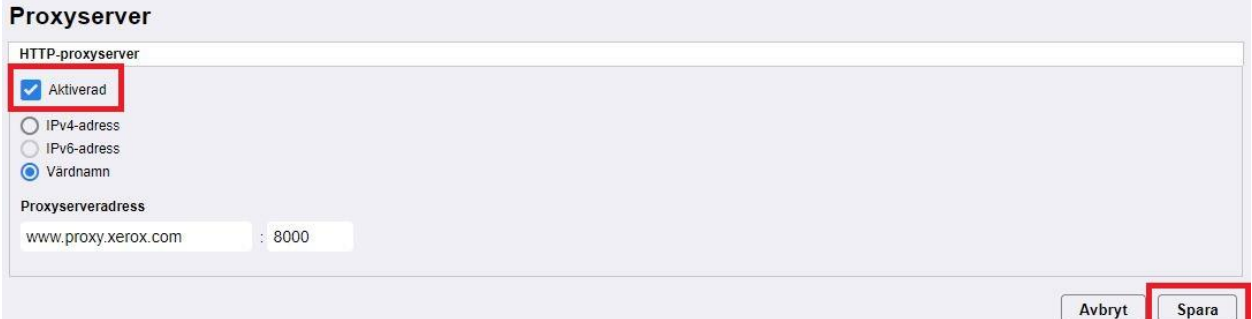

Inställningar för proxyserver måste vara aktiverade för Installation av utvidgningsbar server.

- 10. Klicka på **Redigera** under Protokoll bredvid Proxyserver.
- 11. Under Anmärkning välj **Installation av utvidgningsbara tjänster.**
- 12. Under Proxyserver väljer du **Proxy**.
- 13. Under HTTP, HTTPS, verifiera att proxyn är aktiverad och proxyns informationen visas.
- 14. Välj **Utför**.

Inställningarna för proxyserver gäller för funktioner som använder HTTP och HTTPS.

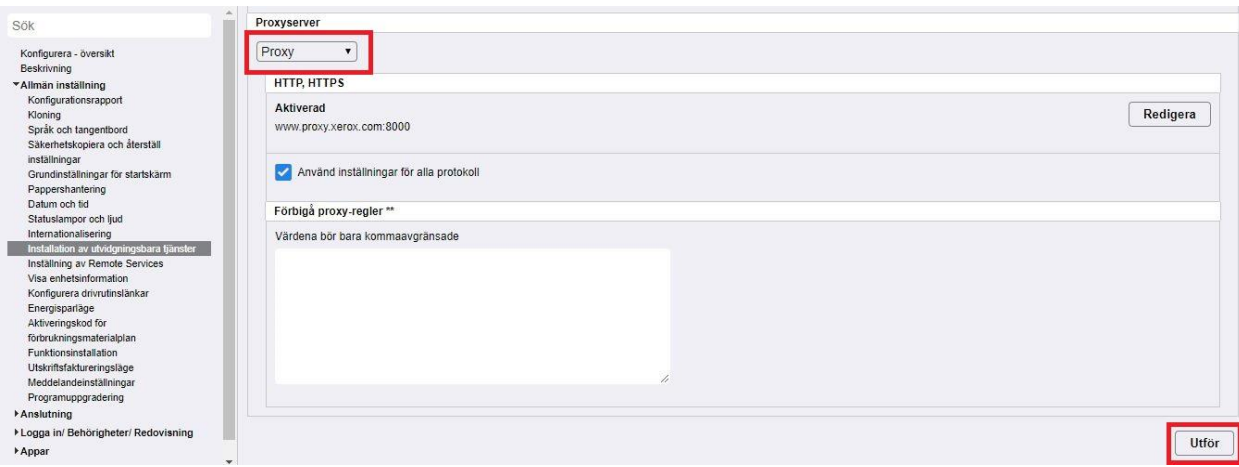

#### <span id="page-8-0"></span>**VERSALINK-ENHETER**

För att säkerställa korrekt aktivering om enheten ligger bakom en brandvägg, ska proxyserverns information vid enheten konfigureras innan appen körs. För inställningar för proxyserverinstallation för ConnectKey eller AltaLink-enheter, se Ställa in proxyservern på ConnectKey och AltaLink-enheter.

- 1. Från en webbläsare anger du enhetens IP-adress i adressfältet.
- 2. Logga in med användarens administratörsuppgifter.
- 3. Klicka på **Anslutning** på vänstra menyn.
- 4. Klicka på **HTTP** under Protokoll.

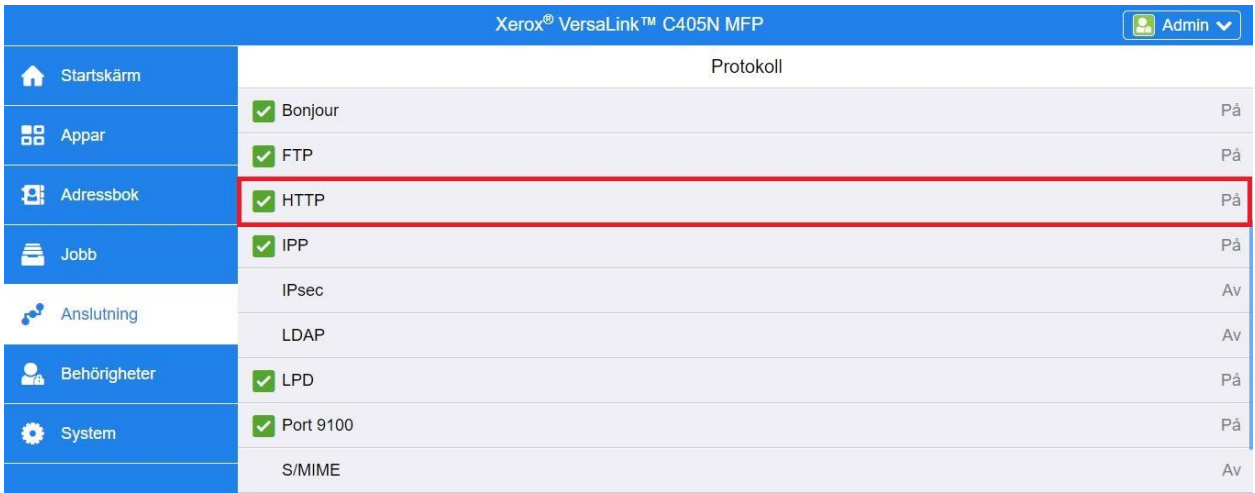

- 5. Aktivera **Proxyserver** genom att flytta på/av-växlaren till **På**.
- 6. Klicka på **Manuellt** som alternativ för inställning.
- 7. Ange lämplig information om proxyserverinformation och klicka på **OK**.

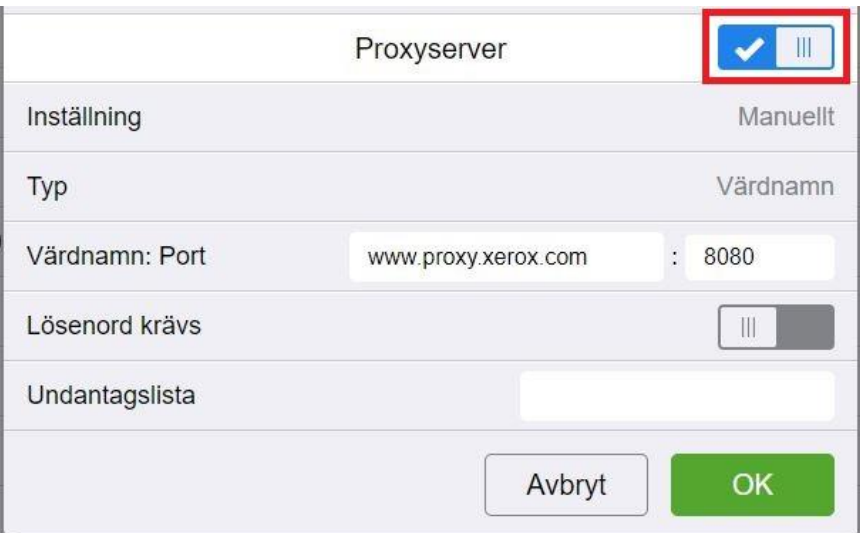

- 8. Klicka på fliken **Appar** på vänstra sidan av skärmen.
- 9. Klicka på ikonen **EIP-inställningar** längst upp till höger på sidan.
- 10. Konfigurera **Använd enhetens proxyserver** genom att flytta på/av-växlaren till **På**.

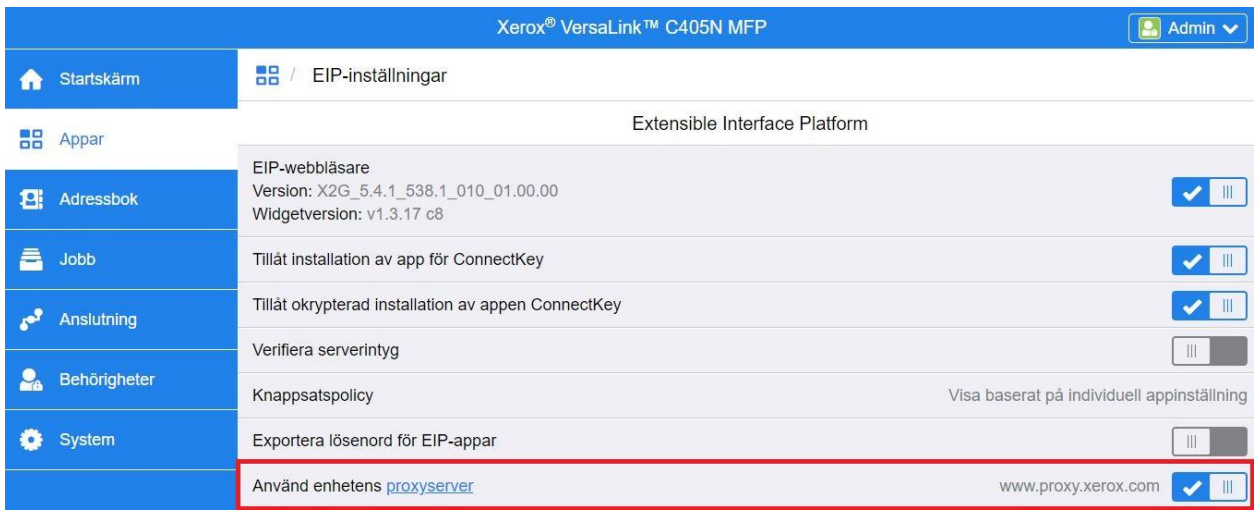

## <span id="page-9-0"></span>Ladda upp och verifiera servercertifikat

För att skydda informationssäkerheten under inloggnings- och skanningsöverföringar måste de korrekta SSL-intygsfilerna laddas upp till multifunktionsskrivaren eller skrivaren och verifieras innan du använder appen Forms Manager.

- 1. Navigera till den plats där intygsfilerna är lagrade: <https://appgalleryservices.xerox.com/certificates>
- 2. Spara intygsfilen till din lokala lagring.
- 3. I en webbläsare anger du enhetens IP-adress.
- 4. Logga in med användarens administratörsuppgifter.
- 5. På enhetens sida navigerar du med följande sökvägar beroende på enhetsmodellen:
	- a. För ConnectKey och AltaLink-enheter:
		- Klicka på **Egenskaper** > **Säkerhet** > **Intyg** > **Säkerhetsintyg**.
		- Klicka sedan på fliken för **Betrodda intyg på rot-/mellannivå**.
		- Klicka på **Installera intyg** och navigera till din lagrade intygsfil. Klicka på **Nästa**.

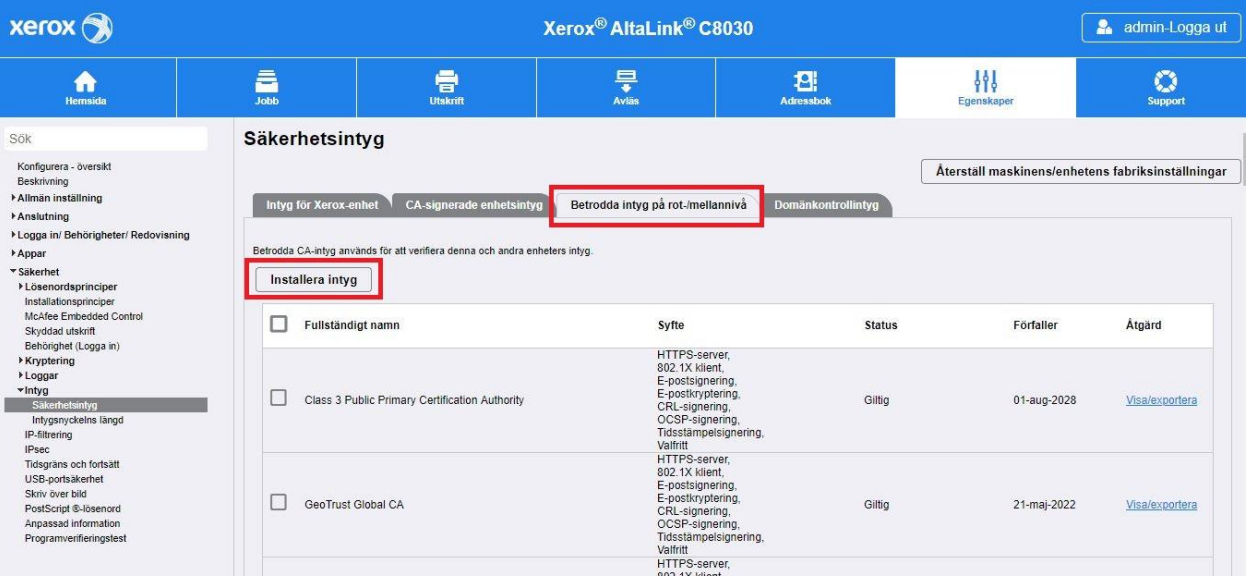

- För alla filer som saknar namn, ange ett vänligt namn och klicka på **Nästa**.
- Klicka på **Stäng** för att slutföra intygsuppladdningen.
- b. För VersaLink-enheter:
	- Klicka på **System** > **Säkerhet** > **Säkerhetsintyg**.
	- Klicka på **Importera** och navigera till din sparade intygsfil. Klicka på **Importera**.
	- Klicka på **Stäng** för att slutföra intygsuppladdningen.
	- Klicka på **Stäng** igen för att stänga fönstret Säkerhetsintyg.

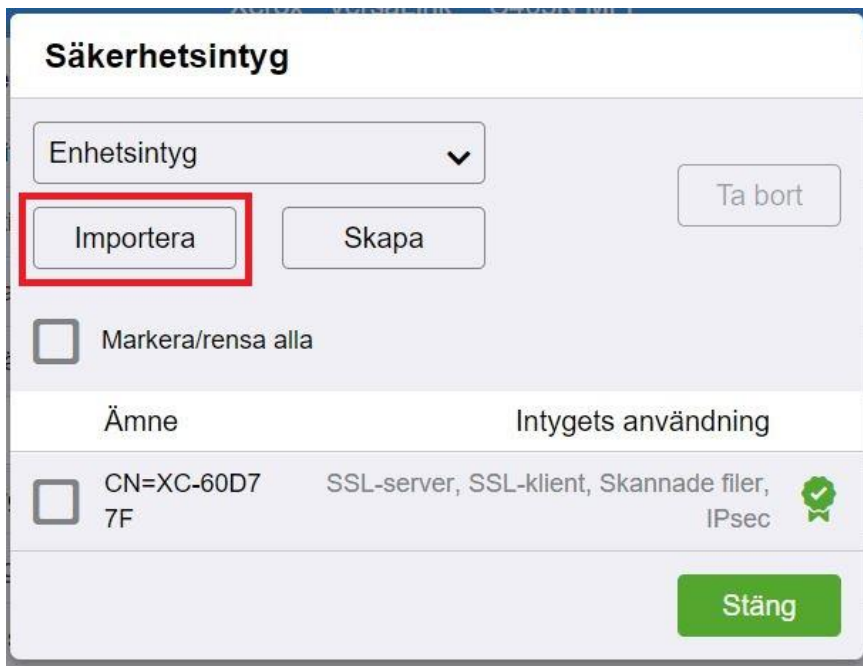

- 6. När intygsfilerna har laddats upp, aktivera Kontrollera servercertifikaten.
	- a. För ConnectKey och AltaLink-enheter:
		- Klicka på **Allmän inställning** > **Installation av utvidgningsbara tjänster**.
		- Under Webbläsarens grundinställningar klickar du på kryssrutan för att aktivera **Kontrollera servercertifikaten**.
- Klicka på **Utför**.xerox **O** Xerox<sup>®</sup> AltaLink<sup>®</sup> C8030 admin-Logga ut  $\frac{\Box}{\bigstar}$  $\bigcirc$ <br>Support  $\bigcap_{\text{Hemsids}}$  $\blacksquare$  $\blacksquare$  $\frac{1}{\Delta}$  $\begin{array}{c}\n\left\{\begin{array}{c}\n\left\{\begin{array}{c}\n\left\{\right\}\n\end{array}\right\}\n\end{array}\right\}\n\end{array}$  Egenskape Sök Installation av utvidgningsbara tjänster Konfigurera - översikt<br>Beskrivning **Einställningar** Avläsningsinställningar Diagnostik Minnesprofil Appar Beskrivning<br>
"Allimän inställning<br>
Konfigurationsrapport<br>
Konfigurationsrapport<br>
Spiråk och tangentbord<br>
Säkerhetskopiera och återställ<br>
Grundinställningar<br>
Grundinställningar för startskärm Inställning (Erfordelig) Konfigurerad Redigera Registrering av utvidgningsbara tjänster Aktivera utvidgningsbara tjänster Exportera lösenord till utvidgningsbara tjänster Grundanställningar för startskärm<br>Papershandering<br>Statuslampor och jud<br>Statuslampor och jud<br>Metamatoraliseting<br>Installation av utvidgonogsbara tjänsfer<br>Installninga av Rendre Serioce<br>Visa enhetistromation<br>Konfigurens drivn Webbläsarens grundinställningar Aktivera utökade tjänster i webbläsaren Kontrollera servercertifikaten Visa knappsats i EIP-appar ● Visa baserat på enskild appinställning O Dölj i alla appar Webbläsar-/widgetversioner

#### b. För VersaLink-enheter:

- Klicka på **Appar** > **EIP-inställningar**.
- För **Verifiera serverintyg**, flytta på/av-växlaren till **På**.

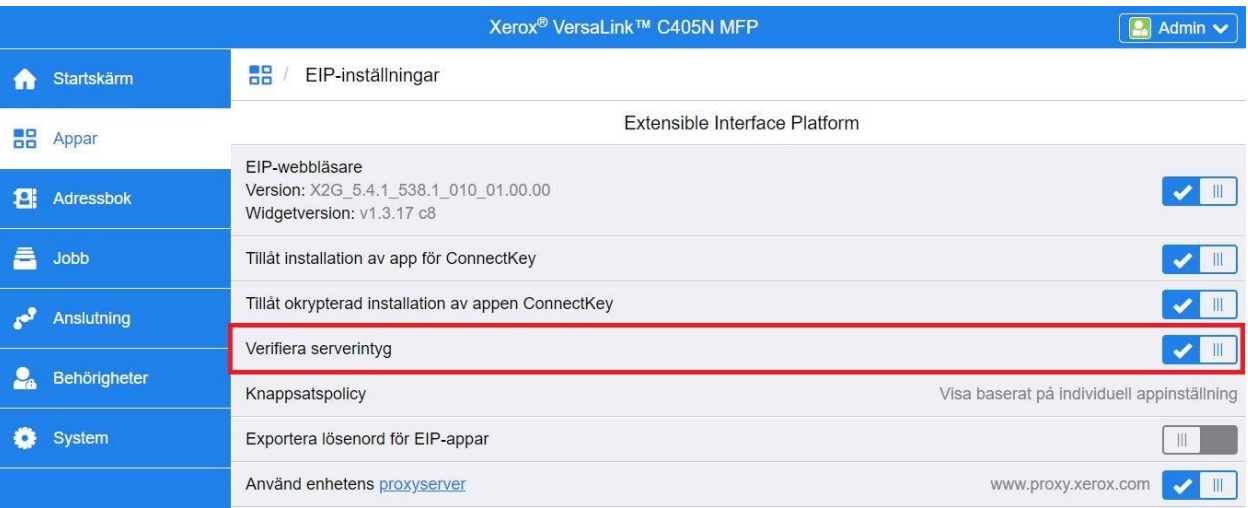

Verifiera serverintyg är en global inställning som påverkar alla program för Extensible Interface Platform (EIP) som är installerade på enheten.

### Varning

Genom att inte möjliggöra verifiering av SSL-intyg är säker kommunikation av privat eller känslig information sårbar. Det är därför starkt rekommenderat att verifiering av SSL-intyg aktiveras på din multifunktionsskrivare eller skrivare.

## <span id="page-13-0"></span>3. Appinstallation

## <span id="page-13-1"></span>Installera appen Forms Manager från webbportalen Xerox® App Gallery

Följande procedur förutsätter att du har skapat ett Xerox® App Gallery-konto. Om du inte har tillgång till ett Xerox® App Gallery-konto, se Xerox® App Gallery Snabbstartsguide för instruktioner om hur du skapar ett konto.

### Obs

För detaljerade anvisningar om hur du lägger till en enhet och lägger till eller installerar appar till ditt Xerox® App Gallery-konto, se dokumentationslänkarna i slutet av den här handboken.

1. Gå till Xerox® App Gallery URL[: https://appgallery.services.xerox.com](https://appgallery.services.xerox.com/)

### 2. Välj **Logga in**.

- 3. Ange en giltig e-postadress och giltigt lösenord.
- 4. På fliken Enheter, lägg till en multifunktionsskrivare eller skrivare, om det behövs.
- 5. På fliken Alla appar, bläddra till appen **Forms Manager** och klicka på den.

#### 6. Välj **Prenumerera**.

Alla appar / Forms Manager **Forms Manager** Xerox Corporation Version: 1.0 Prenumerera Prova det

- 7. Markera ett användningsalternativ och välj en eller flera enheter.
- 8. Välj **Till kassan**.
- 9. Ange kreditkortsinformation eller välj ett befintligt kreditkort.
- 10. Välj **Placera order**.
- 11. Välj **Klart**.

Appen börjar installera på de valda enheterna.

# <span id="page-14-0"></span>4. Appkonfiguration och inställning

## <span id="page-14-1"></span>Första installationen

Den första lanseringen av appen kräver att användaren slutför installationsprocessen. Denna process måste slutföras innan appen kan användas för att skriva ut och skanna blanketter från molnförrådet. Om du lämnar appen vid någon tidpunkt under installationsprocessen uppmanas du att slutföra installationen vid nästa start av appen.

1. Från enhetens startsida väljer du **appen Forms Manager**. Ett meddelande visar beskrivningen av installationsprocessen.

### 2. Välj **Fortsätt**.

- 3. Välj den lagringstjänst för vilken du redan har ett konto (Dropbox, Google Drive, OneDrive eller Box).
- 4. Ange inloggningsuppgifterna för den valda lagringstjänsten.
- 5. Om inloggningsuppgifterna ändras, uppmanas användaren att ange de uppdaterade inloggningsuppgifterna för att komma åt lagringstjänsten.
- 6. Välj **Allow** (tillåt) för att låta appen komma åt din förteckning.
- 7. Ange **Åtkomstnivå** för appen och välj **Nästa**.
	- a. **Åtkomst alla** välj så att alla användare av appen får tillgång till alla mappar som finns tillgängliga i det valda molnförrådet.
	- b. **Specificera mappar**  välj för att definiera specifika mappar som ska visas och låta användare få åtkomst inom appen.

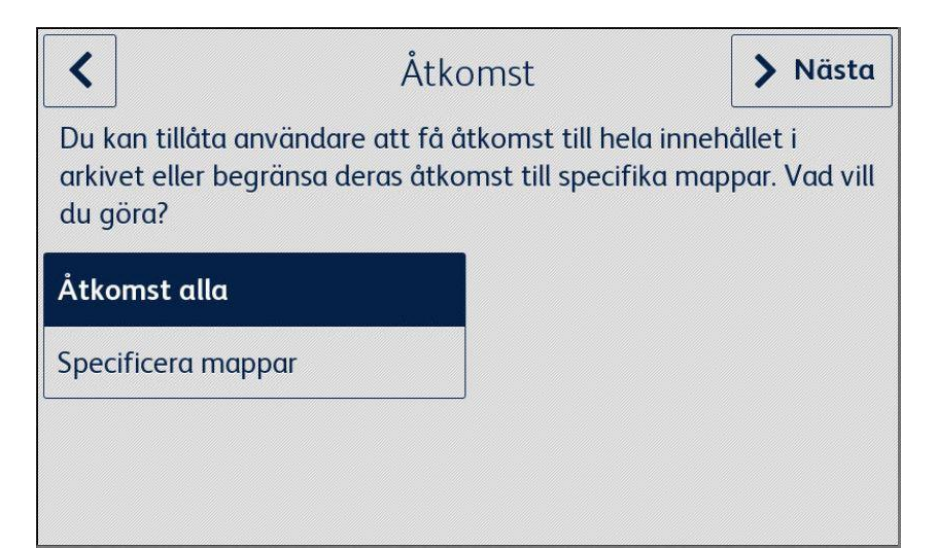

- 8. Om **Specificera mappar** är markerat,
	- a. bläddra och välj en mapp.
	- b. Välj **OK** för att visa mappen i appen.
	- c. Välj **Lägg till mapp** och hänvisa till steg 7a och 7b för att lägga till ytterligare mappar till appen.
	- d. Välj **Nästa** för att spara listan över mappar som visas i appen för alla användare

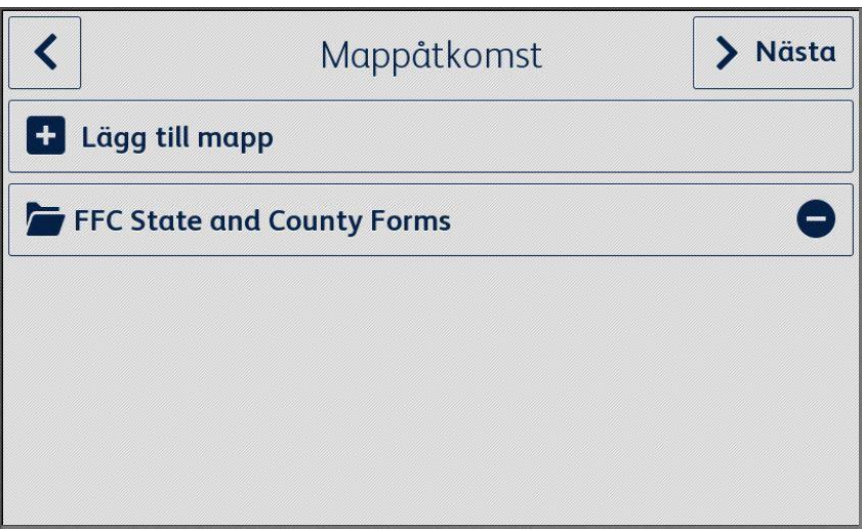

- 9. Ange regler för dokumentför att automatiskt skicka dokumentena till specifika mottagare och välj **Nästa**.
	- a. **Inte nu** välj om du vill hoppa över den här delen av installationsprocessen. Alternativet Skanna slutfört dokument är inte tillgängligt förrän dokumenten är inställda.
	- b. **Ställ in dokument**  välj att associera e-postadresser till specifikadokument när de är färdiga och inskannade igen.

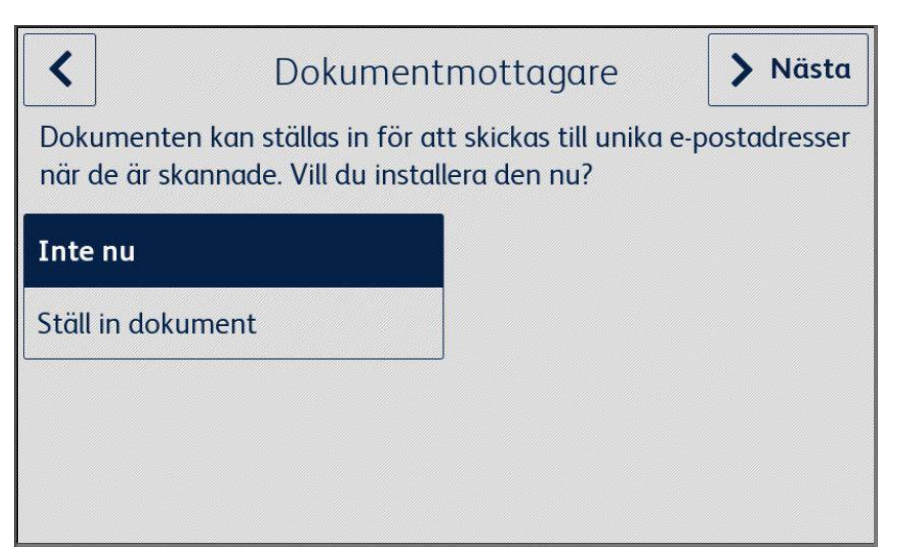

- 10. Om **Ställ in dokument** är markerat,
	- a. bläddra och välj ett dokument
	- b. Välj **Ny e-post** för att ange e-postadressen som ska kopplas till det valda dokumentet n och välj sedan **OK**.

Upprepa steg 10b för att associera ytterligare mottagare med det valda dokumentet

**Obs** 

När du lägger till ytterligare dokument har användaren möjlighet att välja från listan Sparade mottagare.

- c. Välj **OK** för att spara dokument "dirigeringsregel".
- d. Välj **Lägg till** dokument och upprepa steg 9 för att lägga till ytterligare dokumentmottagare eller välj **Nästa** för att fortsätta installationsprocessen.

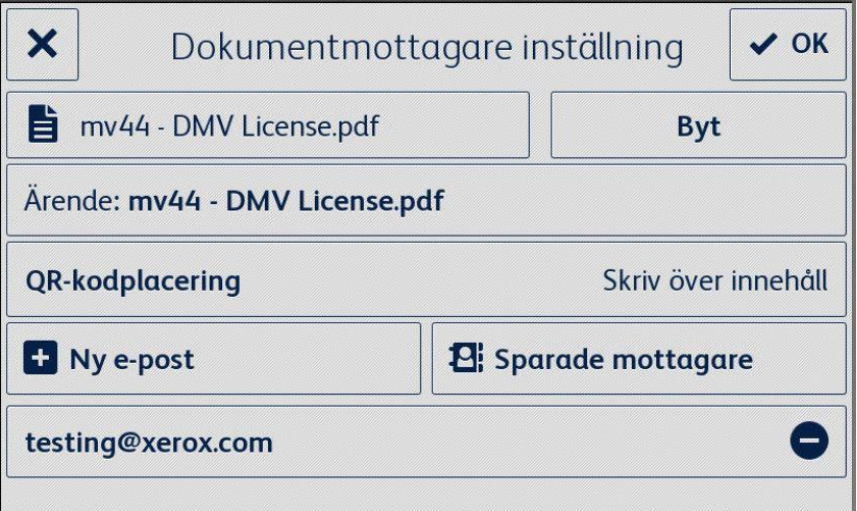

- 11. Ange begränsad åtkomst till inställningarna för appen och välj **Nästa**.
	- a. **Begränsa åtkomst** kräver att användare anger en fyrsiffrig PIN-kod för att komma åt lagringsinställningarna.
	- b. **Begränsa ej åtkomst** tillåt alla användare åtkomst till lagringsinställningarna utan att ange en PIN-kod.

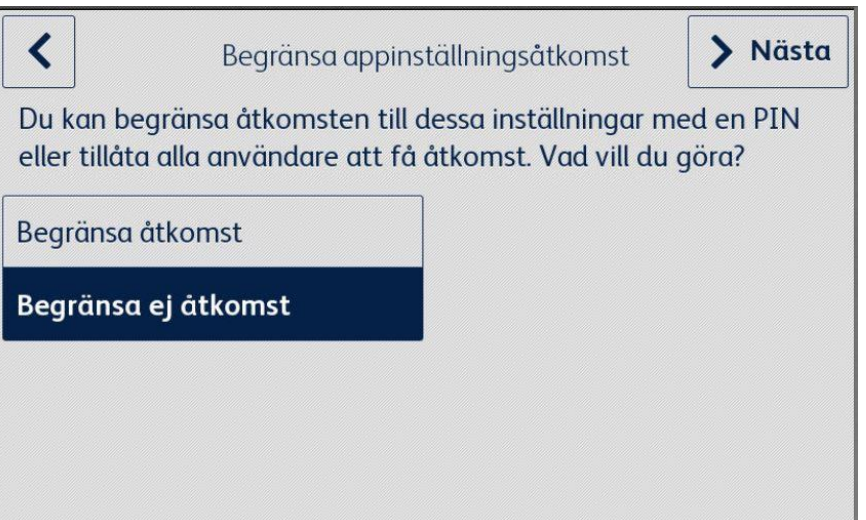

12. Om **Begränsa åtkomst** är vald anger du en fyrsiffrig PIN-kod och väljer Nästa. Denna PIN-kod kommer att krävas av alla användare för att komma åt appinställningarna.

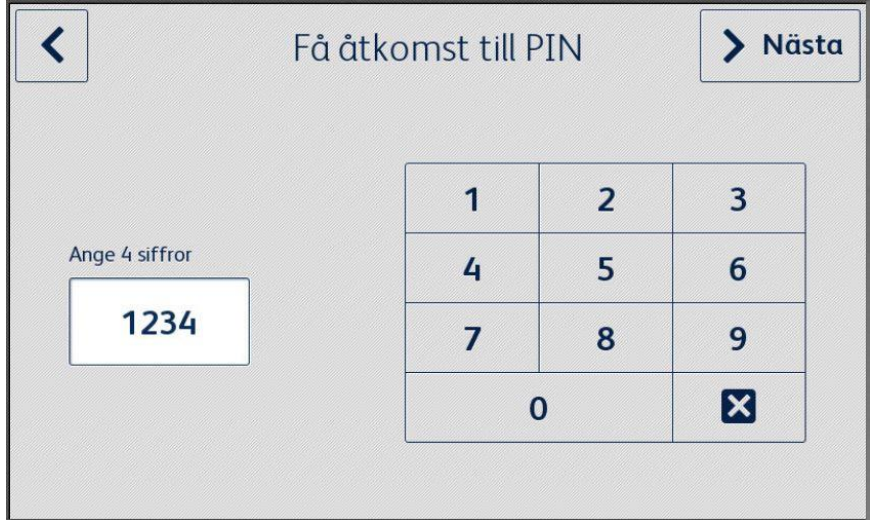

13. Ange en e-postadress som ska användas för att hämta en PIN-kod för bortglömd åtkomst och välj **Klart**. Installationsprocessen är klar.

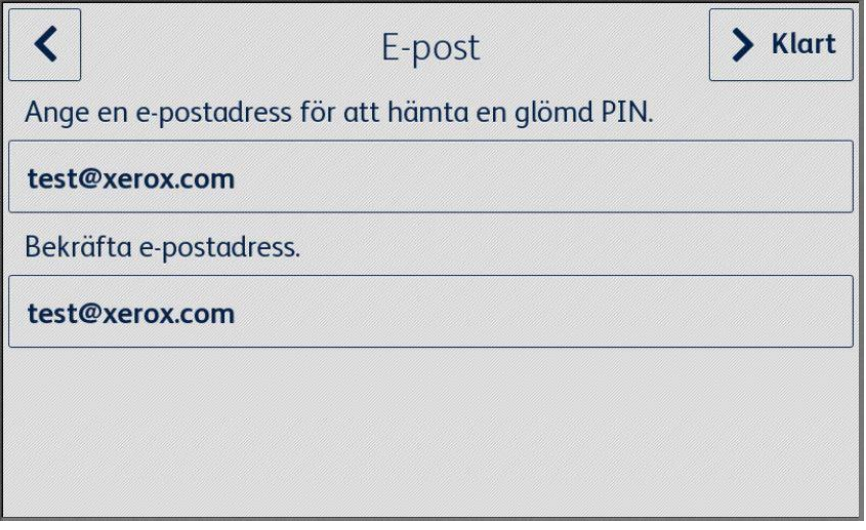

## <span id="page-18-0"></span>5. Apparbetsflöden

## <span id="page-18-1"></span>Skriv ut ett sparat dokument

Följande procedur förutsätter att den ursprungliga inställningen av appen Forms Manager har slutförts. Om installationen inte har slutförts, se den föregående sektionen om hur du konfigurerar proceduren för appen Forms Manager.

- 1. Från enhetens startsida väljer du appen **Forms Manager**. Appen visar en alternativmeny.
- 2. Välj **Skriv ut sparat dokument**.
- 3. bläddra och välj ett dokument
- 4. Välj utskriftsinställningarna för dokumentet.
- 5. Välj **Skriv ut**.

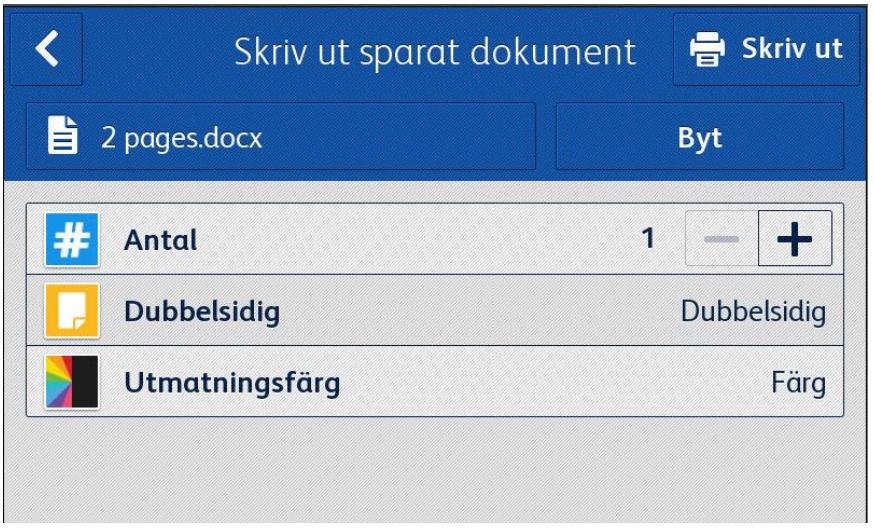

<span id="page-18-2"></span>För AltaLink-enheter säger ändra-knappen istället Ändra dokument.

## Skanna slutfört dokument

Följande procedur förutsätter att den ursprungliga konfigurationen av appen Forms Manager har slutförts, dokumentmottagare har installerats och ett dokument har skrivits ut från appen Forms Manager. Om installationen inte har slutförts, se den föregående sektionen om hur du konfigurerar proceduren för appen Forms Manager.

- 1. Från enhetens startsida väljer du appen **Forms Manager**. Appen visar en alternativmeny.
- 2. Välj **Skanna slutfört dokument**.
- 3. Välj skanningsinställningarna för dokumentet.
- 4. Placera dokumentet i mataren.
- 5. Välj **Skanna**.

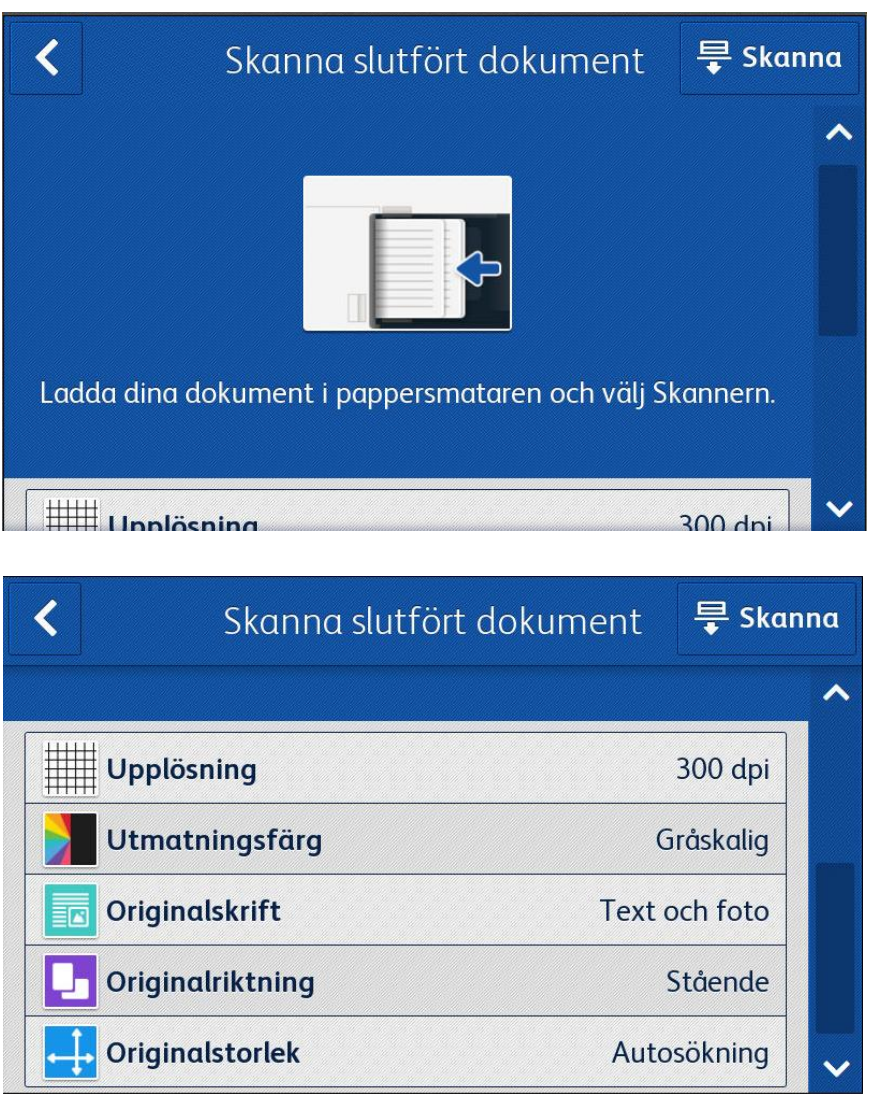

# <span id="page-20-0"></span>6. Ändra appinställningar

- 1. Från enhetens startsida väljer du appen **Forms Manager**. Apphemsidan visas.
- 2. Välj knappen **Appinställningar**.
- 3. Om appen var konfigurerad att kräva en PIN-kod anger du PIN-koden och väljer **OK**.

Om du glömt PIN-koden väljer du **Glömt PIN** och PIN-koden skickas till den e-postadress som konfigurerats i den ursprungliga inställningen.

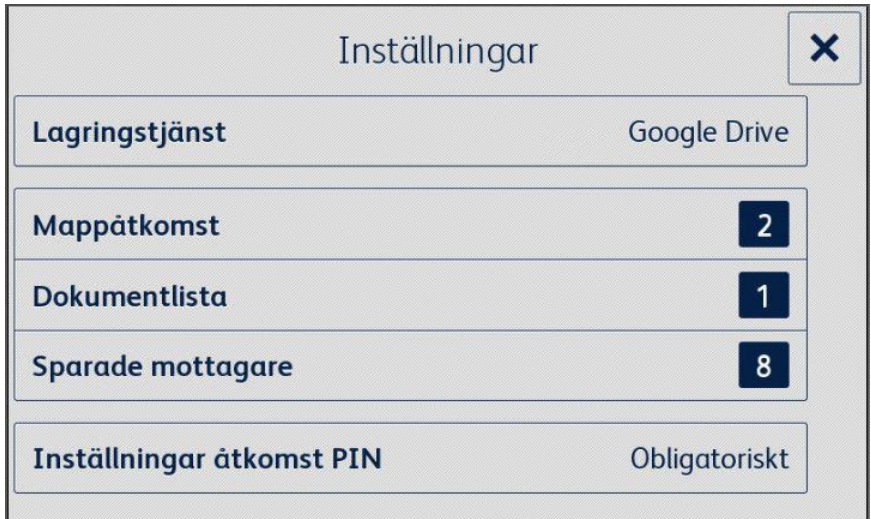

## <span id="page-20-1"></span>Ändra lagringstjänst

Om du ändrar lagringstjänsten som är associerad med appen tar du bort alla inställningar och kräver att användaren slutför hela installationsprocessen igen för den nya molnförvaringstjänsten.

- 1. Välj **Lagringstjänst**.
- 2. Välj **Ställ in ny lagringstjänst** för att bekräfta att du vill välja en ny lagringstjänst.
- 3. Menyn Ställ in ny lagringstjäns visas.
- 4. Välj en **lagringstjänst**.
- 5. Ange inloggningsuppgifter för den valda lagringstjänsten.

Se steg 3-12 i App Configuration and Setup-proceduren för att slutföra installationsprocessen för den nya lagringstjänsten.

## <span id="page-21-0"></span>Ändra mappåtkomst

### <span id="page-21-1"></span>**AKTIVERA/INAK TIVERA ÅTK OMST TILL ALLA MAPPAR**

## 1. Välj **Mappåtkomst**.

2. Välj att aktivera eller inaktivera **Åtkomst alla** med hjälp av växlaren.

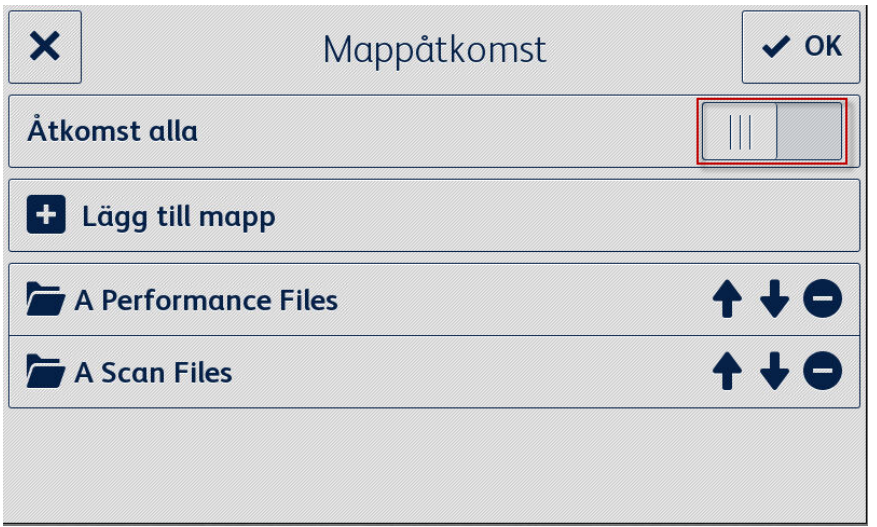

### <span id="page-21-2"></span>**LÄGG TILL EN MAPP**

- 1. Välj Mappåtkomst.
- 2. Välj Lägg till mapp.
- 3. bläddra och välj en mapp.
- 4. Välj OK för att visa mappen i appen.
- 5. Välj OK igen för att spara listan över mappar som visas i appen och återgå till inställningsmenyn.

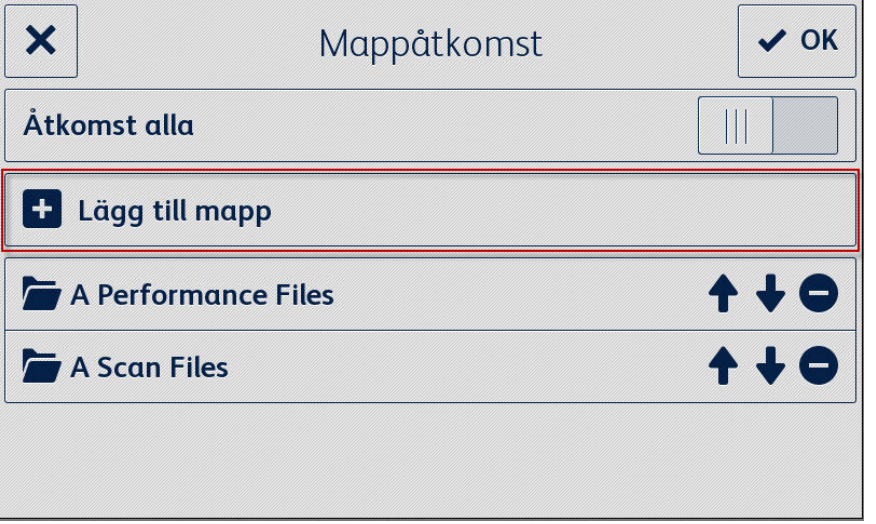

#### <span id="page-22-0"></span>**TA BORT EN MAPP**

- 1. Välj **Mappåtkomst**.
- 2. Välj **Ta bort-ikonen** bredvid önskad mapp.
- 3. Bekräfta borttagning av mappen genom att välja **Ta bort mapp**.

Om ett dokument i mappen har associerats med en e-postadress kommer du att uppmanas att bekräfta att du vill ta bort mappen och alla associationer till dokumentmottagaren.

4. Välj **OK** för att spara listan över mappar som visas i appen och återgå till inställningsmenyn.

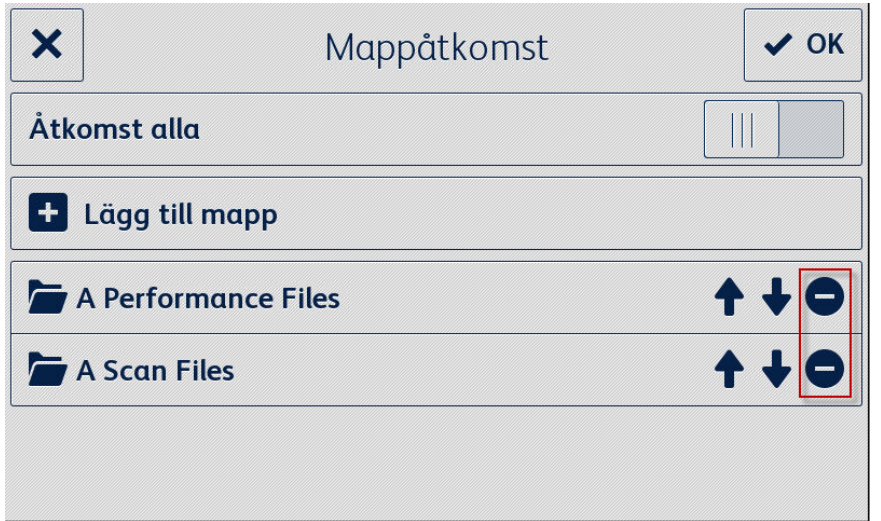

## <span id="page-22-1"></span>Ändra Dokumentlista

### <span id="page-22-2"></span>LÄGG TILL BLANKETT

- 1. Välj **Dokumentlista**.
- 2. Välj **Lägg till blankett**.
- 3. bläddra och välj ett dokument
- 4. För att associera detta dokument med en mottagare, välj minst en e-postadress genom att välja något av följande alternativ:
	- **Ny e-post** välj att ange en ny e-postadress
	- **Sparade mottagare** välj att välja en adress som redan har sparats från en tidigare dokumentmottagare.
- 5. Välj **OK** för att lägga till blanketten i listan.
- 6. Välj **OK** igen för att spara ändringarna som gjorts i dokumentlistan och återgå till inställningsmenyn.

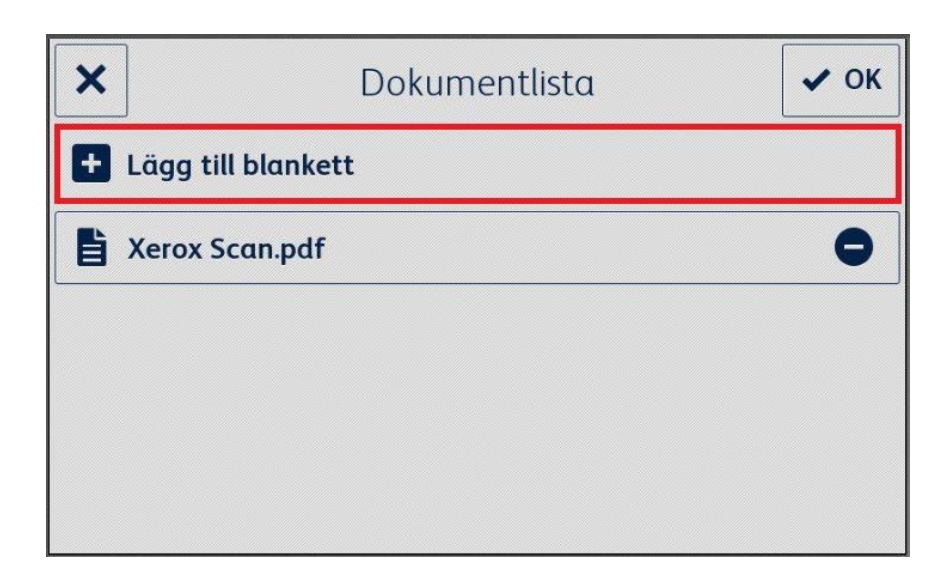

#### <span id="page-23-0"></span>**REDIGERA ETT DOK UMENT**

- 1. Välj **Dokumentlista**.
- 2. Välj ett dokument från listan.
- 3. Välj "Ämne: <Form Name>" För att redigera ämnet för det e-postmeddelande som skickats till mottagaren i samband med detta dokument och välj sedan **OK**.
- 4. För att ändra mottagare som är associerade med formuläret,
	- a. lägg till mottagare genom att välja något av följande alternativ:
	- **Ny e-post** välj för att ange en ny e-postadress.
	- **Sparade mottagare** välj för att välja en adress som redan har sparats från en tidigare dokumentmottagare.
		- b. **Ta bort mottagare** genom att välja ta bort-ikonen bredvid den önskade e-postadressen.
- 5. Välj **OK** för att spara ändringarna som gjorts i blanketten.

**Obs** 

Eventuella ändringar i dokumentmottagarnas association kräver nya kopior av blanketten som ska skrivas ut. Tidigare utskrivna kopior av blanketten kommer inte längre automatiskt att dirigeras.

6. Välj **OK** igen för att spara ändringarna som gjorts i dokumentlistan och återgå till inställningsmenyn.

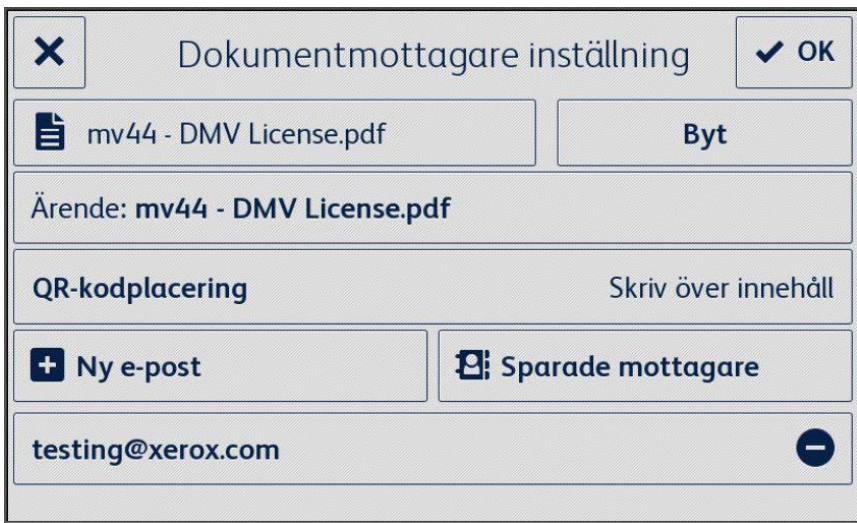

#### <span id="page-24-0"></span>**TA BORT EN BLANKETT**

- 1. Välj **Dokumentlista**.
- 2. Välj **Ta bortikon** bredvid önskad blankett.
- 3. Bekräfta avlägsnande av blankett genom att välja **Ta bort blankett**.
- 4. Om den här blanketten har associerats med en e-postadress kommer alla mottagare associerade med den här blanketten också att tas bort.
- 5. Välj **OK** för att spara listan över mappar som visas i appen och återgå till inställningsmenyn.

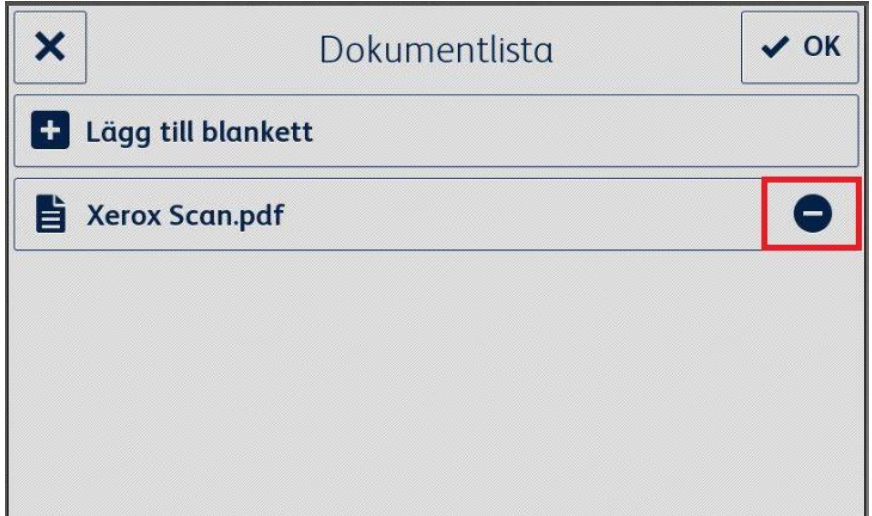

## <span id="page-25-0"></span>Ändra sparade mottagare

### <span id="page-25-1"></span>**LÄGG TILL MOTTAGARE**

- 1. Välj **Sparade mottagare**.
- 2. Välj **Lägg till Adress**.
- 3. Ange en e-postadress och välj **OK**.
- 4. Välj **OK** igen för att spara listan med e-postadresser och återgå till inställningsmenyn.

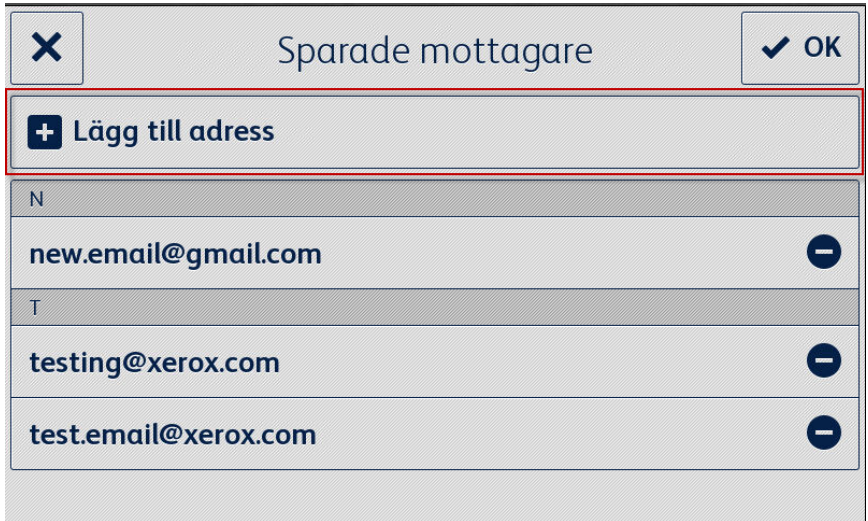

### <span id="page-25-2"></span>**TA BORT EN MOTTAGARE**

- 1. Välj **Sparade mottagare**.
- 2. Välj **Ta bort-ikonen** bredvid önskad e-postadress.
- 3. Välj **OK** för att spara listan med e-postadresser och återgå till inställningsmenyn.

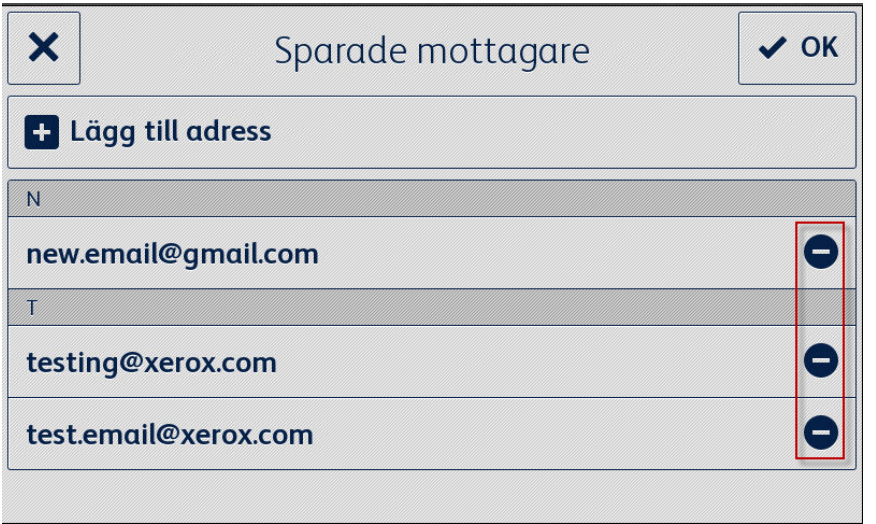

## <span id="page-26-0"></span>Ändra åtkomstinställningar

### <span id="page-26-1"></span>**AKTIVERA/INAK TIVERA KRAV PÅ EN PIN-KOD**

- 1. Välj **Inställningar åtkomst PIN** från huvudmenyn.
- 2. Använd växlaren för att kräva/inte kräva en PIN-kod för att få åtkomst till appinställningarna.
- 3. Välj **OK** för att spara åtkomstinställningarna och återgå till inställningsmenyn.

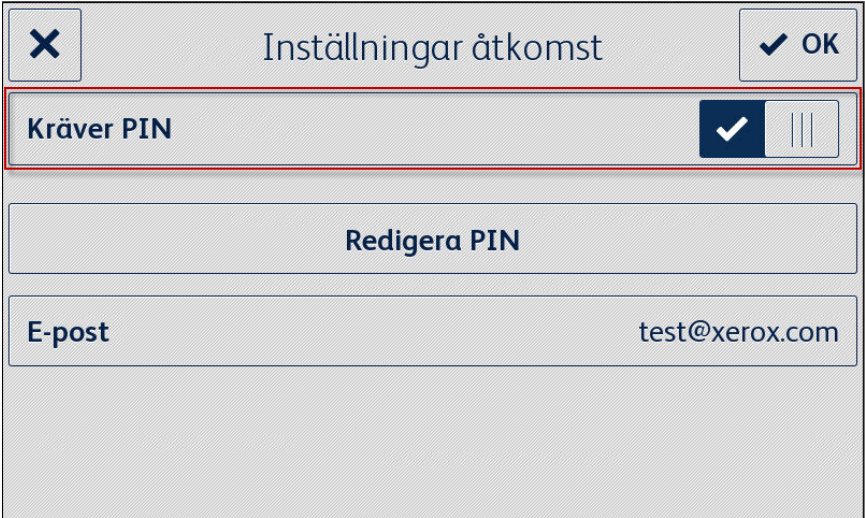

### <span id="page-26-2"></span>**REDIGERA ÅTKOMSTPIN-KOD**

- 1. Välj **Inställningar åtkomst PIN** från huvudmenyn.
- 2. Välj **Redigera PIN**.
- 3. Ange en ny PIN-kod och välj **OK**.
- 4. Välj **OK** igen för att spara åtkomstinställningarna och återgå till inställningsmenyn.

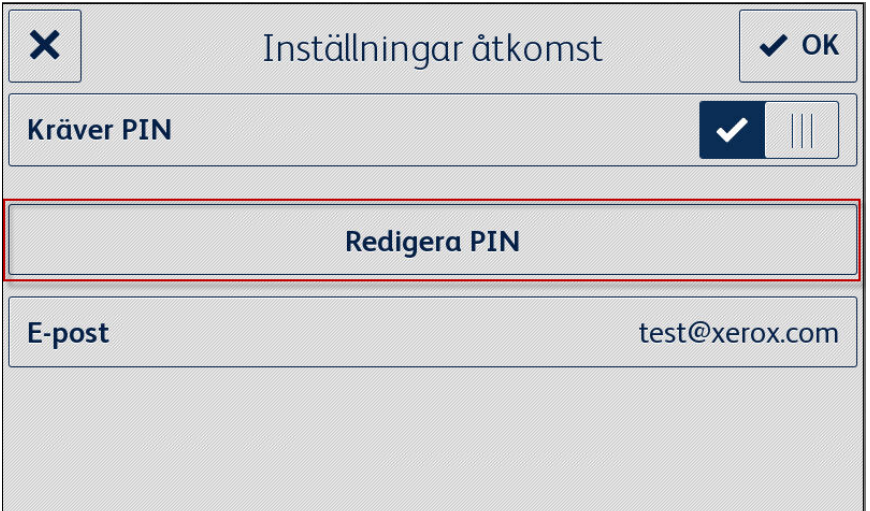

## <span id="page-27-0"></span>**REDIGERA E-POST FÖR GLÖMD PIN-KOD**

- 1. Välj **Inställningar åtkomst PIN** från huvudmenyn.
- 2. Välj **E-post**.
- 3. Ange en ny e-postadress och välj **OK**.
- 4. Välj **OK** igen för att spara åtkomstinställningarna och återgå till inställningsmenyn.

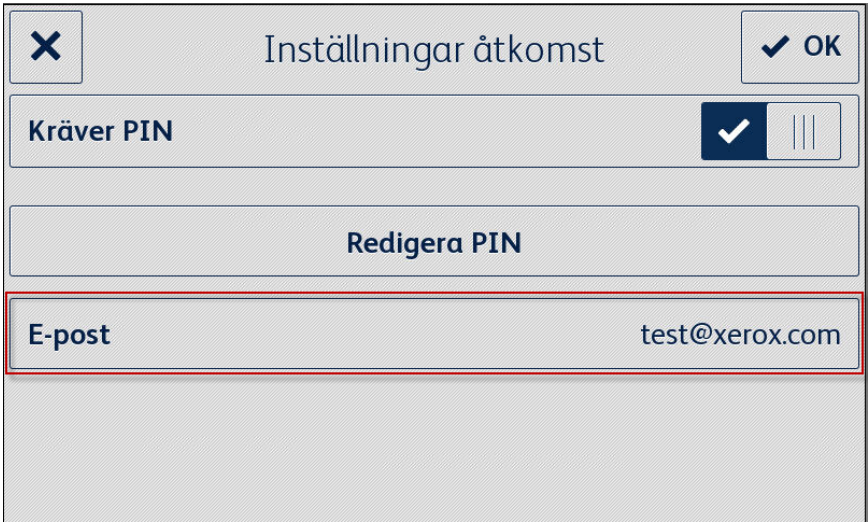

# <span id="page-28-0"></span>7. Support

## <span id="page-28-1"></span>Onlinehjälp och dokumentation

Kunskapsbas <http://www.support.xerox.com/support/xerox-app-gallery/support> Dokumentation http://www.support.xerox.com/support/xerox-app-gallery/documentation

Hjälp med att skapa konton finns på: Dropbox [https://www.dropbox.com](https://www.dropbox.com/) Google Drive <https://www.google.com/drive/> OneDrive <https://onedrive.live.com/about/> Box [https://box.com](https://box.com/)

## <span id="page-28-2"></span>Kundsupportforum

<span id="page-28-3"></span>Kundsupportforumet finns på <http://forum.support.xerox.com/>.

## Multifunktionsskrivare och skrivare som stöds

Listan över multifunktionsskrivare och skrivare som stöds kan hittas under avsnittet ConnectKey-aktiverade MFP:er och skrivare på följande plats: <https://www.xerox.com/en-us/connectkey/apps>